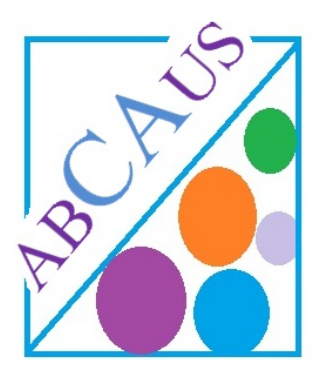

ABCAUS is one for all solution for a small professional firm. It provides synchronised outputs and provisions for:

- 1. Bill Issue
- 2. Receipt Issue
- 3. Accounting
- 4. Client Outstanding Tracking

Though ABCAUS has been conceptualised for "Cash Basis of Accounting", provisions have been made to know the status of receivables from Client and also current Service Tax Liability amount is also displayed.

## Let's Begin;

# A. Configuration Settings:

## A.1 Macro should be enabled

Macro must be enabled to use the ABCAUS. For this you will need the following steps:

#### In Excel 2003 or earlier versions Go to Tools> >Macro>Security Tools Data Window Help  $F7$ ABC Spelling... Research...  $\Delta H + C$ lick Error Checking... Speech Shared Workspace... Share Workbook... **Track Changes** Compare and Merge Workbooks... **Protection Online Collaboration** Goal Seek Scenarios... Formula Auditing  $\overline{\mathbf{r}}$ Macro  $\triangleright$ Macros...  $Alt + FR$ Add-Ins... Record New Macro... AutoCorrect Options... Security... Customize... Visual Basic Editor Alt+F11 Options... Microsoft Script Editor Alt+Shift+F11

Set macro Security to Medium

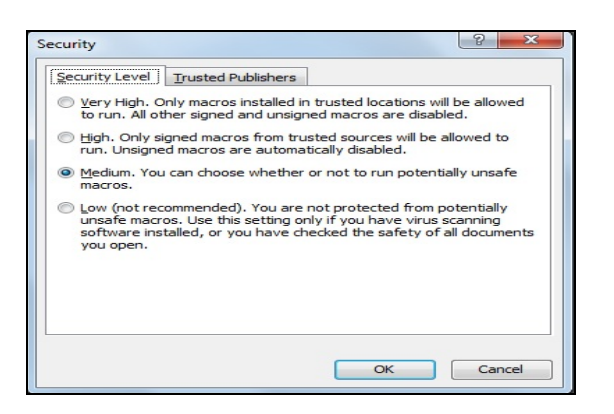

On File Opening you will be asked to enable macros, Choose Enable Macros

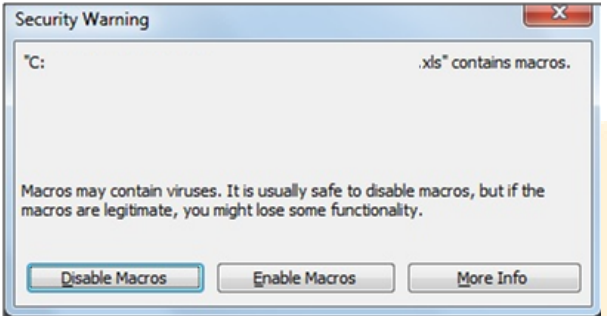

## In Excel 2007 or later versions

Run Excel2007 then click Office Button at the topmost left

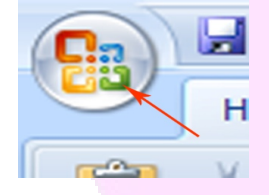

Go to Excel Option>Trust Centre>Trust Centre Settings>Macro Settings, then check the following two settings

Enable All Macros Trust Access to the VBA Project Object Model

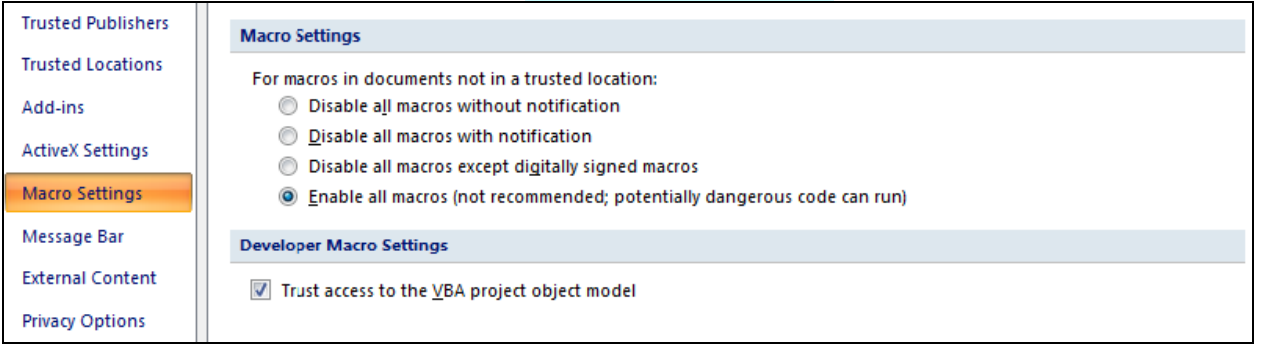

## A.2 Regional Settings

The date format must be set to English (UK) in the user's computer

For this you will need the following steps:

### In Excel 2003 or earlier versions

### Go to Start >Settings >Control Panel

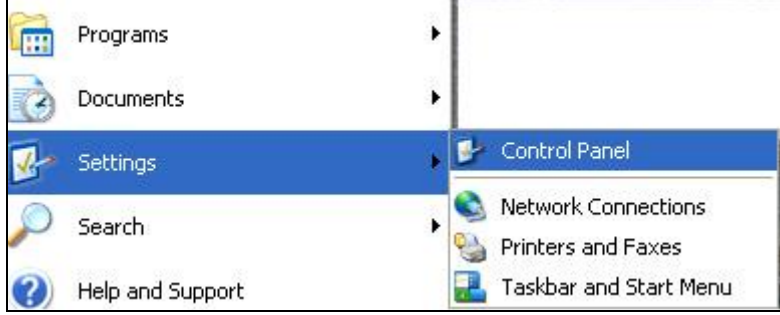

### Select Regional and languages Settings:

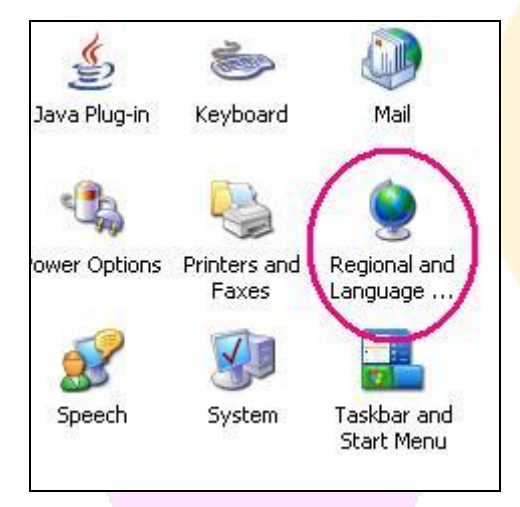

#### Select English (UK) as under

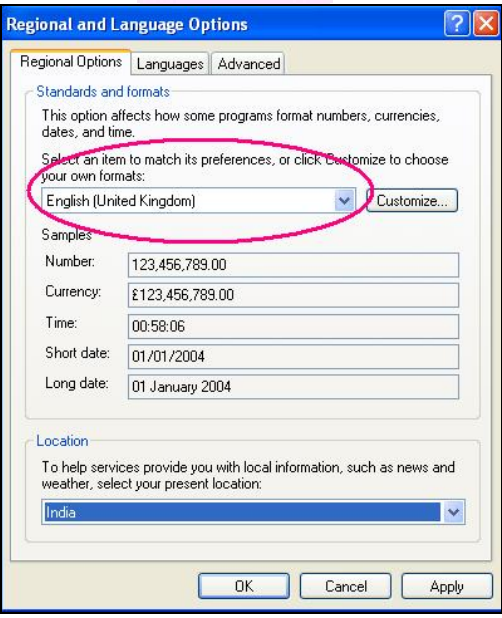

#### In Excel 2007 or later versions

### Go to Start >Control Panel> Region and language

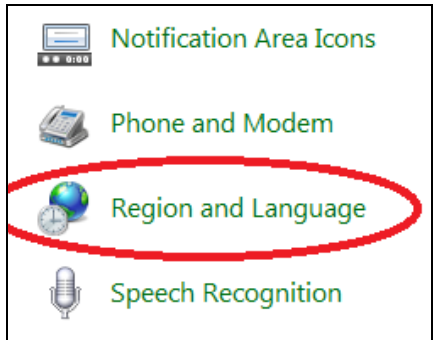

Under Format, select English (UK) click Apply and Apply

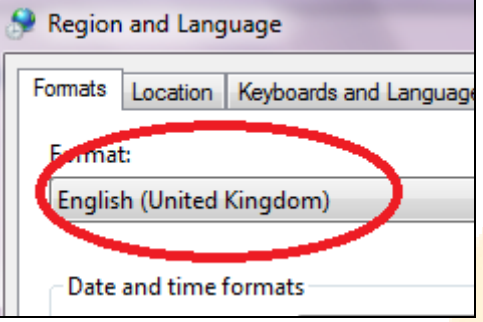

## B. Data Entry:

## B.1 Database Creation

Before you should make any entry, database must be created. Go to database from the main menu and create basic database like name , address of the firm, opening Trial Balance Entries and heads of Income and Expenditures.

## B.2 Client Records

ABCAUS has been designed on Cash basis of Accounting. However, as said earlier for memorandum record purpose it allows you to keep a track of your dues from Clients. You are required to create Clients database as on  $1<sup>st</sup>$  day of the accounting year.

### From Main Menu> Go to Registers>Clients Records>Add or Modify Openings

Add the names and opening due balances from the client here.

## B.3 Voucher Entries

From Main Menu> Go to Voucher Entry and Select type of Voucher

## B.4 Voucher Alteration

After selecting appropriate type of Voucher you can add or alter vouchers

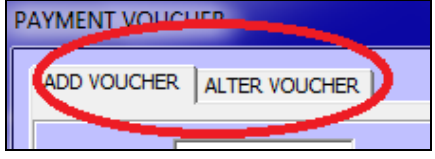

Use DD/MM/YYYY Format.

User can also alter/edit voucher from Main Menu>Accounts>DayBook through Button

Press Edit Button and cells shall be unlocked for editing voucher. After you have made required changes, press "Update" Button.

### B.5 Voucher Alteration for TDS Deducted

For recording entry for TDS Deducted use JV

## C. Issue of a BILL/Receipts to Client:

### Bill /Receipt Numbers

ABCAUS shall auto calculate Bill /Receipt Numbers after you put the starting Number of the Bill/Receipt.

### Printing of Bills/Receipts

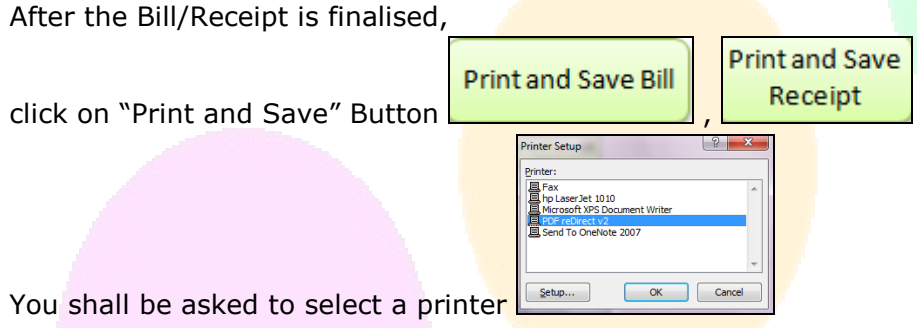

Once you select the printer and click OK, the Bill/Receipt shall be printed and the details of the same shall be summarised automatically to Bill /Receipt Register which can be viewed from Main Menu>Registers>

If the Bill/Receipt is not final and you want just a draft Bill/Receipt, use  $\Box$ 

**Print Draft Bill** 

## It is advisable to select a PDF Printer for printing of final Bills/Receipts and keep them saved in hard copies for future retrieval

## D. Cancellation of A Bill or Receipt:

## Cancellation of a Bill

In case a Bill issued to a client is required to be cancelled, follow the following Steps:

- (a) Delete the contents of the entire row containing Bill to be cancelled in Bill Register Go to Main Menu>Registers>Bill Register Use Edit Button to unlock the cells and remove the contents of the complete row. Use Lock Button to again lock the unlocked cells.
- (b) Delete the contents of the entire row containing Bill to be cancelled in Clients Ledger Go to Main Menu>Registers>Clients Record>Clients Register Use Edit Button to unlock the cells and remove the contents of the complete row.

Use Lock Button to again lock the unlocked cells.

Note: Though you shall be able to delete the entries of the Bill. You can't use the same Bill Number again.

## Cancellation of a Receipt

In case a Receipt issued to a client is required to be cancelled, follow all the following three Steps:

- (a) Delete the contents of the entire row containing Receipt to be cancelled in Receipt Register Go to Main Menu>Registers>Receipt Register Use Edit Button to unlock the cells and remove the contents of the complete row. Use Lock Button to again lock the unlocked cells.
- (b) Delete the contents of the entire row containing Receipt to be cancelled in Clients Ledger Go to Main Menu>Registers>Clients Record>Clients Register Use Edit Button to unlock the cells and remove the contents of the complete row. Use Lock Button to again lock the unlocked cells.
- (c) Delete the entry from the Day book As per Steps in B.4 above, alter the concerned Receipt Voucher.

Note: Though you shall be able to delete the entries of the Receipt. Receipt Number and date of the cancelled Receipt shall continue to be reflected in day Book.

## E. View Accounts:

### Day Book

Daybook can be viewed from Main Menu>Accounts>DayBook

### Cash Book/Bank Book

Cash or Bank Book can be generated from Main Menu>Accounts>cash Book/Bank Book>Generate

### Ledger Accounts

Any Ledger Account can be generated from Main Menu>Accounts>Ledger Accounts

### Client Ledger Accounts

Any Client Ledger Account can be generated from Main Menu>Registers> Client Records>Client Ledger.

### Trial Balance

Trial Balance can be accessed from Main Menu>Accounts>Trial Balance

### Balance Sheet

Balance Sheet is available for viewing at Main Menu>Accounts>BalanceSheet

### Profit and Loss Account

P&L Account is available for viewing at Main Menu>Accounts>Profit and Loss Account

## F. View Registers:

### Bill Register

Summary of Bill raised is available at Main Menu>Registers> Bill Register

### Receipt Register

Summary of Receipts issued is available at Main Menu>Registers> Receipt Register

#### Clients Record

Summary of Clients Outstanding is available at Main Menu>Registers> Client Records

## G. Navigation:

Use **Button to come to main menu from any sheet.** 

## H. Pop-up Help Boxes

Popup Help Boxes have been added to assist ABCAUS users, read them carefully.

# I. Exiting ABCAUS

Use Exit Button at the main menu to close ABCAUS. **EXIT** 

If any user encounter any error or have any query feel free to write to me at lohni@yahoo.com

CA Ashutosh Lohani 15 Chandganj Garden Lucknow-226024, IN Tel: +91-9415464475